第 4课 绕标比赛

――――电机驱动、延时等待和停止电机

任务导航

人文段

本课我们将要让机器人完成一个如图 4.1所示的绕标游戏,为此还要为机器人制作一个 绕标场地。

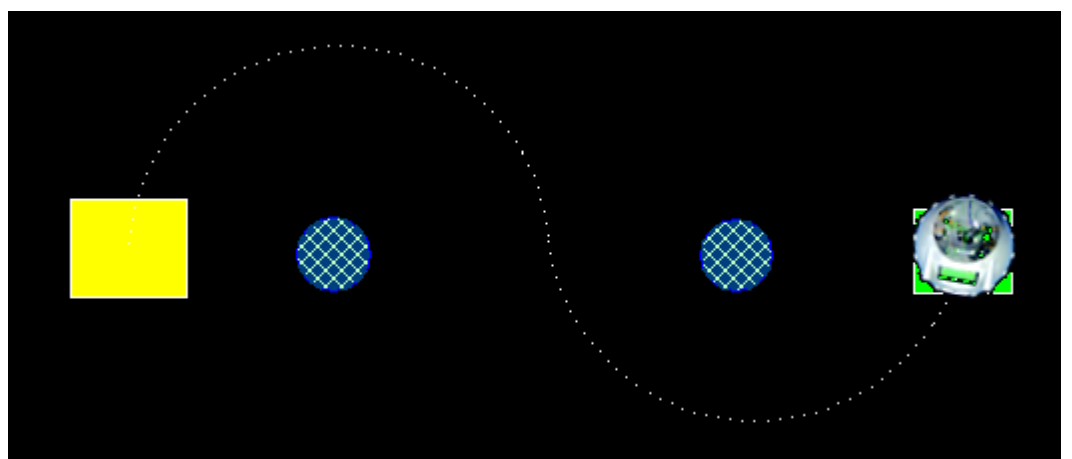

图 4.1 机器人绕标游戏

在上面的绕标游戏场地中,左侧黄颜色矩形为机器人绕标起点,右侧绿颜色矩形为机器 人绕标的终点,两个圆形为障碍标志物体,虚线为机器人绕标时的行走轨迹。 Follow Me

1. 机器人绕单标游戏

为了更好的完成"多标"绕标游戏,我们先来完成一个如图 4.2所示的单标绕标游戏。

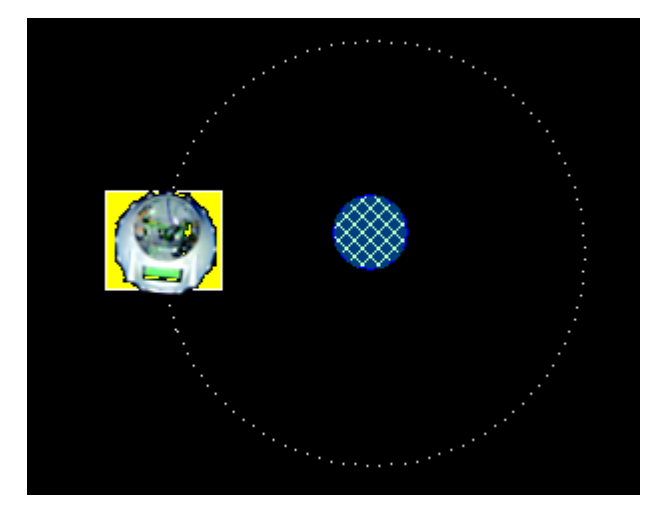

图 4.2 绕单标场地及绕标轨迹

步骤 1:在如图 4.3所示的仿真窗口添加作为标杆的"障碍标志"

- (1)单击"环境编辑"下的"实体"按钮;
- (2)单击"添加障碍物";
- (3)单击"圆形";
- (4)在仿真窗口场地中按住鼠标左键拖动鼠标,拖出适当大小的"圆形障碍物"。 (注:需要时可以添加矩形障碍物)

|        | zm    |    |  |
|--------|-------|----|--|
|        | 添加障碍物 | 矩形 |  |
| 声源     | 添加图带  |    |  |
| <br>光源 | 删除    |    |  |
| 清除     |       |    |  |

图 4.3添加障碍物

### 智多星

在如图 4.3 所示的仿真窗口左侧有一组环境编辑按钮, 用于完成机器人场地的搭建和编 辑,其中的"实体"按钮用于"立体障碍物"的设置和地面上"平面图带"的设置,"声源"按钮用于发 声喇叭的设置,"光源"按钮以"火源"的方式提供了发光体的设置,"清除"按钮用于清除仿真窗口 中当前的"环境场地"。

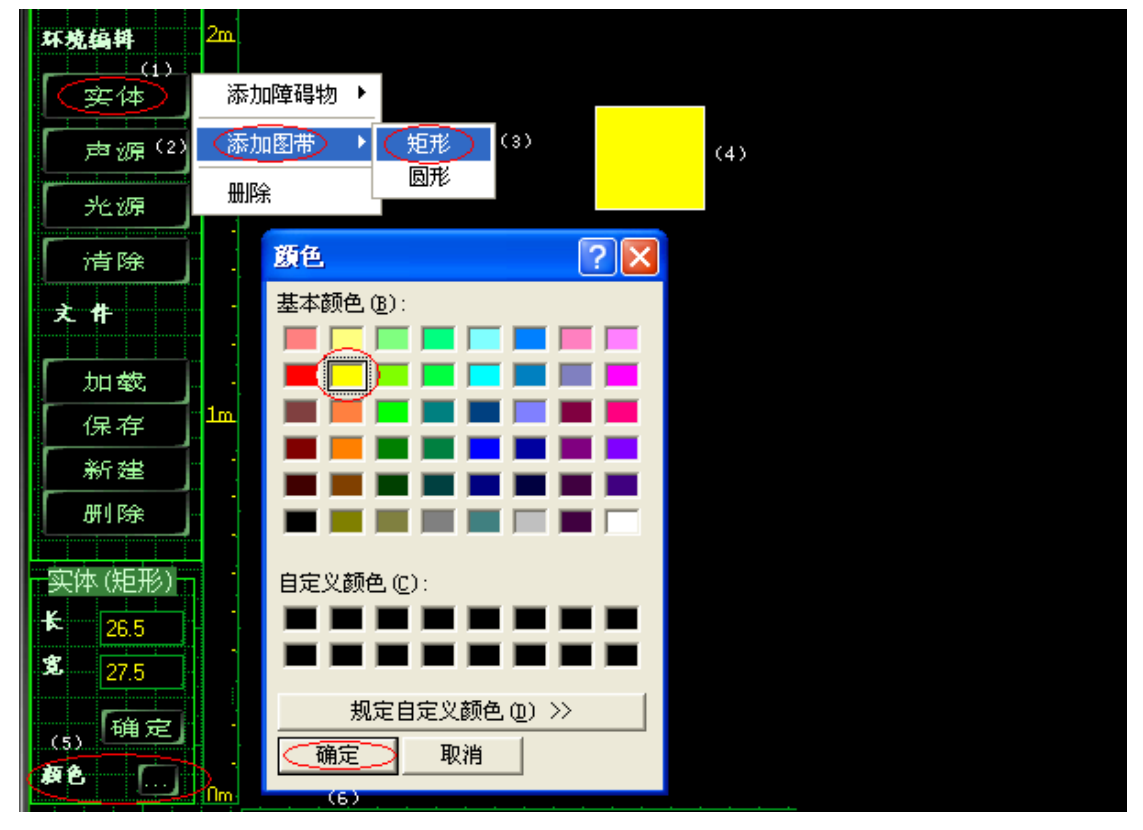

步骤 2:在仿真窗口添加如图 4.4所示的表示起点的黄颜色图带。

图 4.4添加图带

智多星

为了将搭建的场地用于机器人项目中,在如图 4.4所示的仿真窗口左侧有一组"文件"按 钮,用于完成机器人场地文件的存储和调用,"保存"按钮用于场地文件的存储,"加载"按钮用于 调入保存的场地,"新建"按钮用于建立场地文件,"删除"按钮用于删除场地文件。

步骤 3:将搭建的场地存盘

(1)单击图 4.5左侧的"保存"按钮;

(注:需要时可以添加圆形图带)

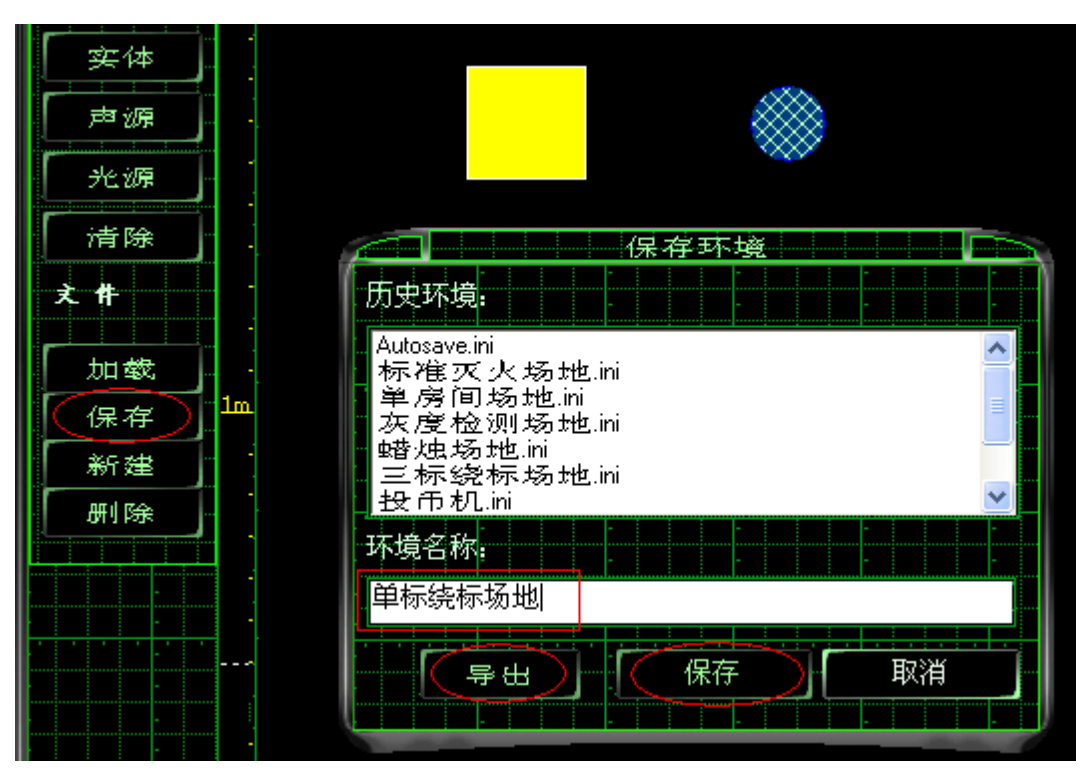

图 4.5 场地的保存

- (2)在"保存环境"对话窗口的环境名称输入框中输入场地环境文件的名称;
- (3)若单击"保存"按钮环境文件被保存到默认的文件夹中;
- (4)若单击"导出"按钮环境文件被保存到指定的文件夹中。

步骤 4:在流程图窗口编写如图 4.6所示"单标绕标"程序

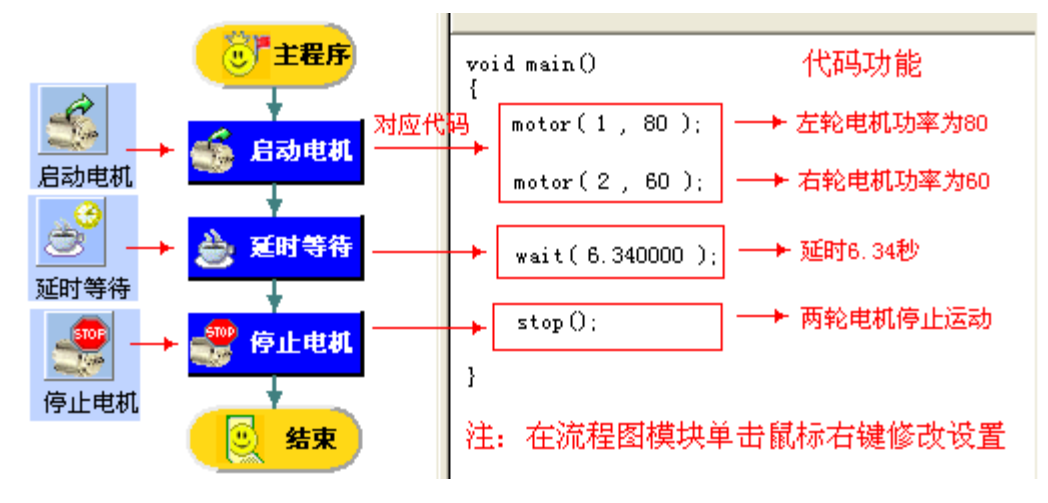

图 4.6"单标绕标"程序

#### 智多星

绕标的方法有多种,如图 4.6所示的程序就是采用了让机器人绕着标行走一个适当半径 的圆来实现"单标绕标"的。常识告诉我们如果机器人两轮的电机功率相同时,机器人可以走 出直线轨迹,而机器人的两轮电机功率若不相同时,机器人会走出曲线轨迹。一般地机器人 两轮的速度之差越小机器人走出的曲线半径越大,机器人两轮的速度之差越大机器人走出的 曲线半径越小。只要两轮电机功率设置的合适,而机器人要走出适当半径的圆,除了和两轮 的速度设置相关,还和机器人行走的时间相关。

步骤 5:反复调试、修改程序,直至绕标效果最佳。

### 智多星

加载场地环境:

| 2m<br>环境编辑<br>实体<br>声源<br>光源<br>清除<br>₩<br>丈<br>加截<br>1 <sub>m</sub><br>保存<br>新建<br>删除 | 选择环境<br>Autosave.ini<br>标准灭火场地.ini<br>标场地.ini<br>三度的场地,ini<br>灰度检测场地,ini<br>灰度检测场地,ini<br>蜡烛场地,ini<br> 示标纸<br> 投市机:ni<br> 投机:ni<br> 沿线走场地:ni<br> 沿线型雷场地:ni<br> 走迷宫场地:ni | 导入<br>进入环境<br>取消 |
|----------------------------------------------------------------------------------------|----------------------------------------------------------------------------------------------------|------------------|
|                                                                                        |                                                                                                    |                  |

图 4.7 加载场地环境

- (1)单击如图 4.7所示的"加载"按钮;
- (2)在选择环境框中选定欲加载的场地环境;
- (3)单击"进入环境"按钮。
- 2. 机器人绕双标游戏

机器人绕双标的游戏要求是,以黄颜色图带为标志的起点出发,绕第一个标行走一个上 半圆,再绕第二个标行走一个下半圆,然后在绿色图带为标志的终点停下。 步骤 1:将绕单标程序中的"延时模块"中的时间适当修改,使其成为如图 4.8所示绕标走上半 圆的程序;

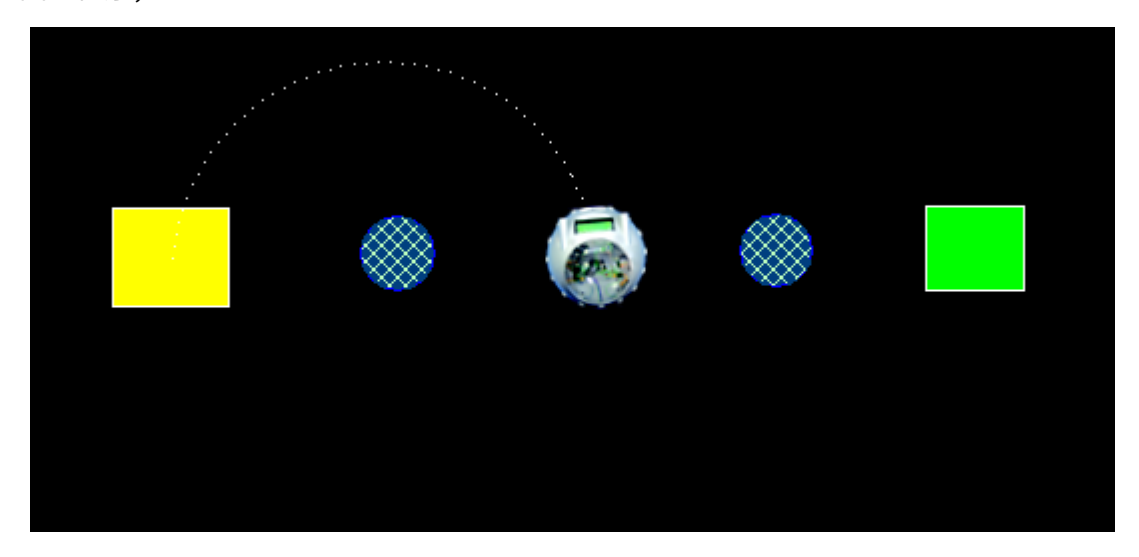

图 4.8机器人绕第一个标行走的半圆

步骤 2:在程序的结尾添加与前三个模块相同的模块; 步骤 3:如图 4.9所示将新添加的"启动电机"模块的参数适当修改,使其成为绕第二个标走下 半圆的程序;

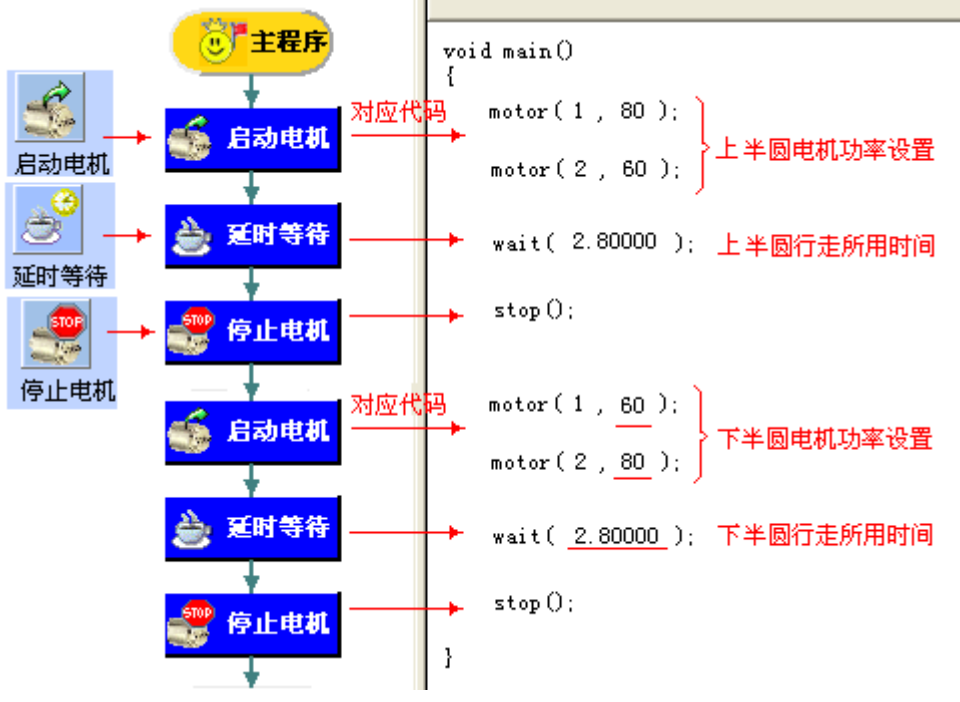

图 4.9 机器人绕双标的程序

# 智多星

本课通过"启动电机"模块、"延时等待"模块和"停止电机"模块来实现"绕标"的,三个模块都 可以通过单击鼠标左键进入模块编辑对话窗口,对模块中的参数进行设置。 1.图 4.10是对"启动电机"模块的编辑

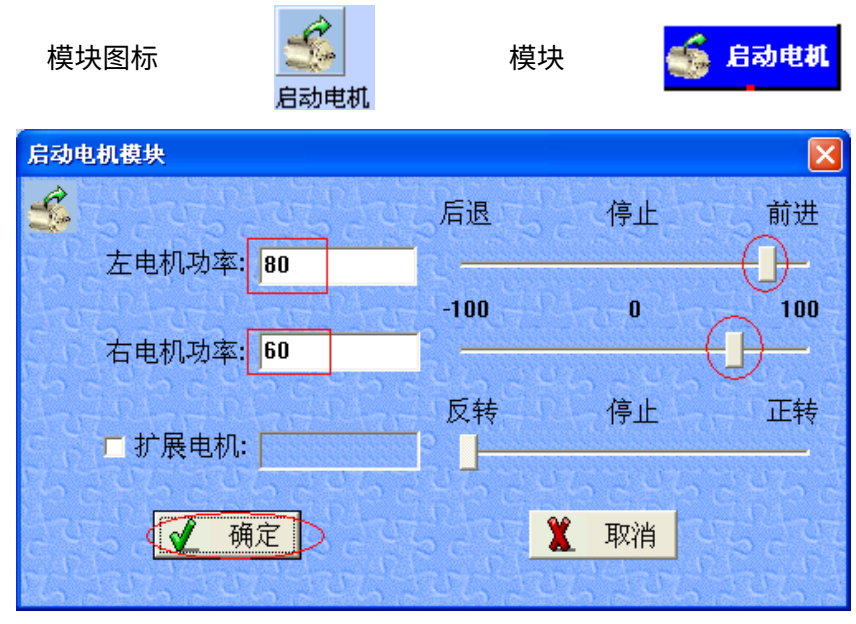

图 4.10"启动电机"模块的设置

2.图 4.11是对"延时等待"模块的编辑

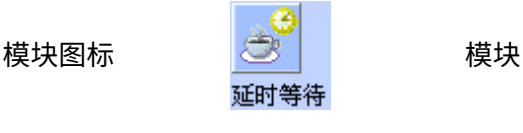

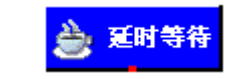

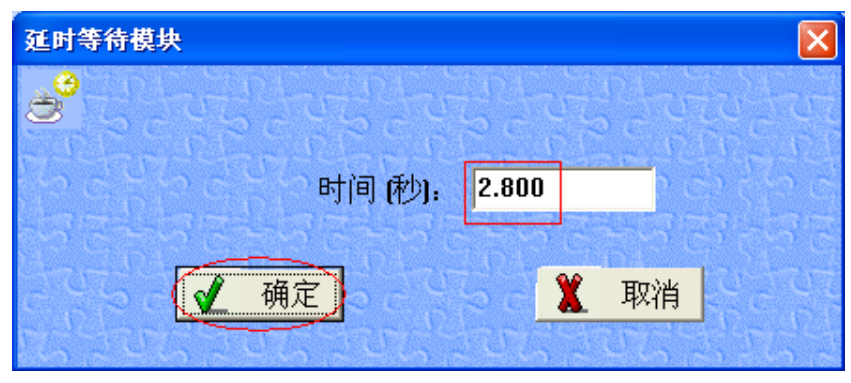

图 4.11"延时等待"模块的设置

## 3.图 4.12是对"停止电机"模块的编辑

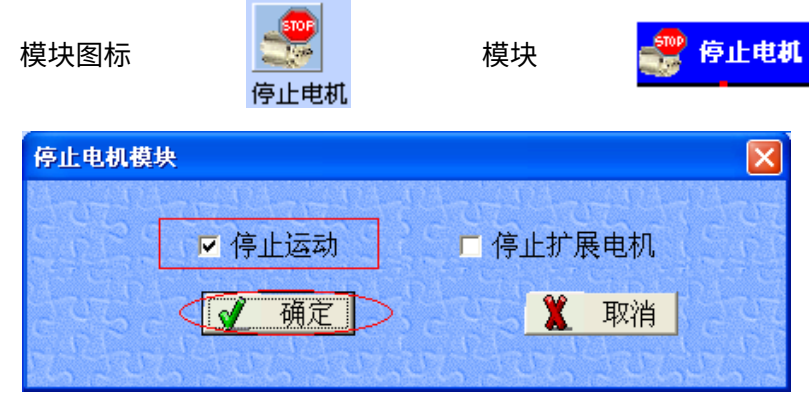

图 4.12"停止电机"模块的设置

步骤 4:反复修改、调试,直至绕标效果最佳 如图 4.1 所示)。

# 知识着陆

通过本课的学习体会机器人曲线行走的规则,即两轮速度之差越大转弯半径越小,两轮 速度之差越小转弯半径越大。另外机器人行走的曲线轨迹的长短与行走的时间有关。

# 视野拓展

JC 代码小知识:

- 启动电机函数
	- 格式: motor (n, p)

功能: 以功率级别 p 启动电机 n。

说明: 其中 n 为 1 时表示左电机, n 为 2 时表示右电机, n 为 3 时表示扩展电机。 功 率级别 p 为 100 到-100 的整数,p 值为正数时电机正向转动,p 值为正数时 电机反向转动。

例如:motor(1,80)表示左轮的电机功率为 80,motor(2,60)表示右轮的电机功率为 60。

延时等待函数

格式: wait (t) 功能:等待 t秒钟后再执行后面的语句。 说明:参数 t为实型数。 例如:wait(2.800)表示延时等待 2.8秒。  关闭电机函数 格式: stop 0 功能:关闭左、右轮电机。

创作天地

机器人绕三标游戏

如图 4.13 所示在绕双标的场地中增加一个标,并编写绕三个标的程序。

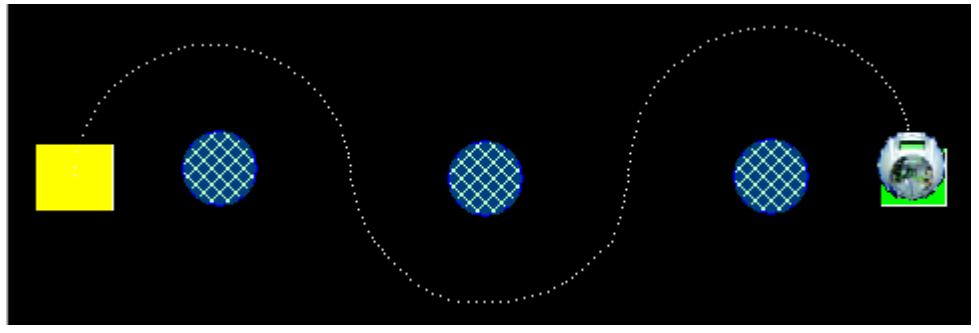

图 4.13三标绕标场地

提示:机器人从起点出发绕第一个标杆,按照顺时针转一个半圆,接着绕第二个标杆,按照逆 时针转一个半圆,最后绕第三个标杆,按照顺时针转一个半圆后在终点停下。由于计算机的 速度不同可能机器人行走半圆轨迹的大小和行走的时间需要耐心地反复调试。